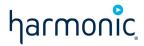

# Warner Media - XOS Advanced Media Processor

User Guide Revision A — December 23, 2021

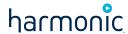

#### **Notice:**

Copyright 2021 Harmonic Inc. All rights reserved. Harmonic, the Harmonic logo, [all other Harmonic products mentioned] are trademarks, registered trademarks or service marks of Harmonic Inc. in the United States and other countries. All other trademarks are the property of their respective owners. All product and application features and specifications are subject to change at Harmonic's sole discretion at any time and without notice.

#### **Disclaimer:**

Harmonic reserves the right to alter the product specifications and descriptions in this publication without prior notice. No part of this publication shall be deemed to be part of any contract or warranty unless specifically incorporated by reference into such contract or warranty. The information contained herein is merely descriptive in nature, and does not constitute a binding offer for sale of the product described herein. Harmonic assumes no responsibility or liability arising from the use of the products described herein, except as expressly agreed to in writing by Harmonic. The use and purchase of this product does not convey a license under any patent rights, copyrights, trademark rights, or any intellectual property rights of Harmonic. Nothing hereunder constitutes a representation or warranty that using any product in the manner described herein will not infringe any patents of third parties.

#### **Third-Party Product Trademarks:**

Adobe® After Effects®, Photoshop®, Flash® Professional, Premiere® Avid® Media Composer® Jünger Audio™ Apple® QuickTime® Microsoft® Mediaroom® Microsoft® PlayReady® DOCSIS® 3.0 Start Over® TV Dolby is a registered trademark of Dolby Laboratories. Dolby Digital, Dolby Digital Plus, Dolby Plus, aacPlus, AC-3, and Dolby® E are trademarks of Dolby Laboratories. Level Magic and Jünger are trademarks of Jünger Audio Studiotechnik GmbH. MPEG Audio technology licensed from Fraunhofer IIS http://www.iis.fraunhofer.de/amm/ PitchBlue® is a registered trademark of Vigor Systems. QuickTime and the QuickTime logo are trademarks or registered trademarks of Apple Computer, Inc., used under license therefrom.

#### **Third-Party Copyright Notes:**

Harmonic software uses version 3.15.4 of the FreeImage open source image library under FreeImage Public License (FIPL). See <a href="http://freeimage.sourceforge.net">http://freeimage.sourceforge.net</a> for details. The product may include implementations of AAC and HE-AAC by Fraunhofer IIS; and MPEG Audio technology licensed from Fraunhofer IIS. The software described in this publication may use version 2.8 of FFmpeg open source package under Lesser General Public License (LGPL).

# harmonic

| XOS overview                                       | 6  |
|----------------------------------------------------|----|
| Where to find information about XOS                | 6  |
| Abbreviations                                      | 6  |
| XOS system architecture                            | 7  |
| XOS hardware configuration                         | 8  |
| Server configuration                               |    |
| XOS connections                                    | 11 |
| How to access the XOS                              | 14 |
| How to configure and activate the XOS              | 15 |
| How to configure the management IP parameters      |    |
| How to configure the data IP ports                 |    |
| How to check the presence of TS multiplexers       |    |
| How to assign a TS multiplexer to IP or ASI output |    |
| How to check the XOS outputs                       |    |
| At the GbEth output                                |    |
| At the ASI output                                  | 23 |
| Monitoring and troubleshooting                     | 24 |
| How to monitor the RF inputs                       | 24 |
| RF default parameters                              | 24 |
| RF inputs status                                   | 25 |
| How to monitor channels and MPTS                   | 26 |
| Channels monitoring                                | 28 |
| TS multiplexers monitoring                         | 30 |
| How to monitor alarms and events                   | 31 |
| Displaying the current alarms and events           |    |
| Managing notifications                             |    |
| How to generate a technical report                 |    |
| Troubleshooting steps                              |    |
| General recommendations                            |    |
| Advanced configuration                             | 38 |
| How to configure the DNS server IP address         | 38 |

# harmonic

|    | How to configure the time synchronization                | 38 |
|----|----------------------------------------------------------|----|
|    | How to configure iLO port                                | 39 |
|    | How to configure SNMP trap destination                   | 40 |
|    | Default SNMP traps                                       | 40 |
|    | Single notification trap                                 | 40 |
|    | Global synchronization trap                              | 40 |
|    | Connecting to Rest API                                   | 41 |
|    | Configuring the SNMP recipient                           | 42 |
|    | Configuration examples                                   | 44 |
|    | Configuration with SNMP v2 settings                      | 44 |
|    | Configuration with SNMP v3 settings                      | 46 |
|    | Configuration with two recipients                        | 48 |
|    | Checking the Rest-API configuration                      | 49 |
|    | Creating an alarm                                        | 50 |
|    | MIB file                                                 | 50 |
|    | How to configure ports redundancy                        | 51 |
|    | How to configure the teaming mode                        | 52 |
|    | How to configure redundancy mode                         | 53 |
|    | How to manage manual redundancy                          | 54 |
| Cd | ontacting Technical Support                              | 55 |
|    | Contact and help for Warner Media and affiliates         | 55 |
|    | Enable remote connectivity for support                   | 55 |
|    | IRD authorization                                        | 55 |
|    | Harmonic corporate contact information                   | 56 |
|    | Harmonic Technical Assistance Center contact information | 56 |

# harmonic

## **XOS** overview

The XOS enables affiliates to receive video and audio programming offered by Warner Media (Turner and HBO).

## Where to find information about XOS

This document describes how to configure and operate XOS.

For XOS installation and activation procedures, see the *Warner Media - XOS - Quick Start Guide*, which is shipped with the XOS. The document is also available online at this site: https://www.harmonicinc.com/documentation/warner-media/.

The *Quick Deploy Rail System Installation Instructions* (p/n: 726957-002) describe how to install and use the rack mounting kit. The instructions are available from the Hewlett Packard Enterprise web site: https://support.hpe.com.

## **Abbreviations**

The followings are abbreviations used in this document:

| Term    | Definition                               |
|---------|------------------------------------------|
| A/V     | Audio and video                          |
| ASI     | Asynchronous Serial Interface            |
| CBR     | Constant Bit Rate                        |
| CFE     | Customer-furnished equipment             |
| CFI     | Customer-furnished information           |
| сотѕ    | Commercial Off the Shelf                 |
| DVB-S2X | A digital video broadcasting standard    |
| DMS     | Distribution management system           |
| GbE     | Gigabit Ethernet                         |
| HD      | High Definition                          |
| HPE     | Hewlett Packard Enterprise               |
| HVAC    | High-voltage and air conditioning        |
| HEVC    | High Efficiency Video Coding             |
| IRD     | Integrated receiver-decoder (XOS)        |
| MVPD    | Multi-Channel Video Program Distributors |

| Term | Definition                           |
|------|--------------------------------------|
| NIC  | Network interface card               |
| OTA  | Over-the-Air                         |
| SD   | Standard Definition                  |
| SDI  | Standard Digital Interface           |
| TS   | Transport Stream                     |
| UI   | User interface                       |
| UDP  | User Datagram Protocol               |
| USB  | Universal Serial Bus                 |
| VGA  | Video Graphics Array                 |
| XOS  | Harmonic Transcoder / Receiver (IRD) |

## **XOS system architecture**

#### **General System Architecture**:

Warner Media Affiliate Technology Support Team will provide management and authorization of each XOS over-the-air once you have installed and connected it to the WM satellite transponders.

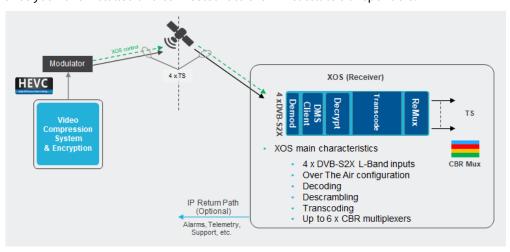

#### **Distribution System Architecture**:

The number of XOS servers you install is dependent on the affiliate site.

The XOS architecture is composed of the following functional components:

• DVB-S2X inputs to receive up to 4 x transponders.

- TS Processing extracts services and signaling.
- Decrypt descrambles entitled services.
- Transcode & Mux generates constant bit rate (CBR) multiplexed output.
- DMS client handles over-the-air configuration and upgrade.
- *Management / WEB UI* provides the interface for the following functions:
  - Extracting the XOS configuration, sent in a transport stream (TS) over satellite, and applying it when required.
  - Checking the radio frequency (RF) parameters.
  - Management of output services.
  - Monitoring and troubleshooting.

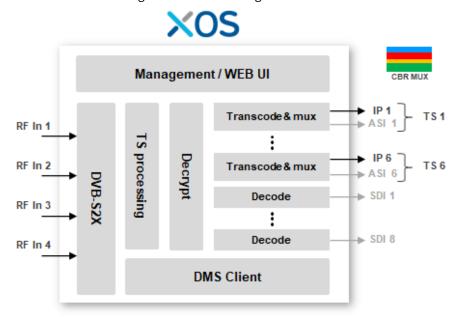

## **XOS hardware configuration**

The hardware is composed of:

- 1 x XOS server platform
- 1 x DVB-S2X card
- 1 x SDI / ASI card
- 2 x 1GEth card (4 ports)
- 1 x SIM card reader for CAS inside the chassis

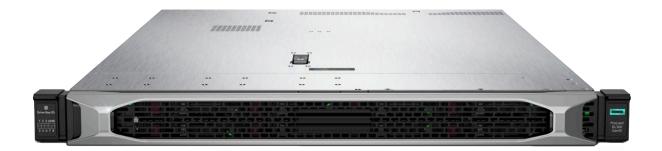

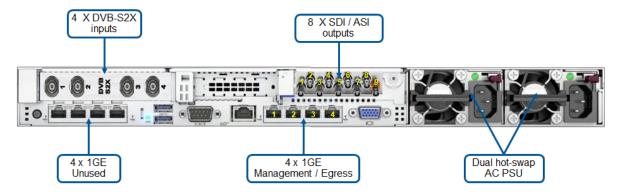

- Two hot swappable AC Power supplies.
- The VGA and the USB ports are only used to set the Management IP address.
- Four 1GbE ports:
  - Port 1: Connected to management network.
  - Port 2: Not used.
  - Port 3: Connected to the data network switch
  - Port 4: Optional. Connected to the backup data network switch.
- Network interface card (NIC) on the left: Not used
- Four **DVB-S2X** RF ports:
  - Port 1 (RF input 1): Connected to the satellite downlink, to receive transponder WM-20.
  - Port 2 (RF input 2): Connected to the satellite downlink, to receive transponder WM-21.
  - Port 3 (RF input 3): Connected to the satellite downlink, to receive transponder WM-18.
  - Port 4 (RF input 4): Connected to the satellite downlink, to receive transponder WM-19.
- Eight SDI/ASI ports + Genlock port:
  - Ports 1 to 8 (ASI or SDI outputs): depends on configuration.
  - Port 9 (Bi/tri-level genlock input): Not used.

## **Server configuration**

| Server model      | HPE ProLiant DL360 Gen10 8-SFF                                                                                                    |
|-------------------|----------------------------------------------------------------------------------------------------|
| Processor         | 2 x INTEL Xeon Gold 5220R                                                                                                    |
| Hard Drives       | SSD 480GB                                                                                                    |
| Memory            | 96GB DDR                                                                                                    |
| NIC               | Card on the right: 4 x 1GbE ports (RJ45)                                                                                                 |
|                   | Card on the left: 4 x 1GbE ports (RJ45) - Not used                                                                                       |
| Power             | Dual redundant power supplies, hot swappable 100/240 VAC, 50/60 Hz input Max power @ room temp = 440W, Max power @ Max temp (35C) = 500W |
| Environmental     | Operating temperature: 10°C to 35°C (50°F to 95°F)                                                                                       |
|                   | Non-operating temperature: -30°C to 60°C (-22°F to 140°F)                                                                                |
|                   | Operating humidity: 8% to 90%                                                                                                    |
|                   | EMC Class A: FCC, CE, VCCI, KC, CCC, TCVN, CTick, BSMI                                                                                   |
|                   | Product Safety: US/CA NRTL, CB Scheme, BIS, CCC, EAC, BSMI                                                                               |
|                   | Product Materials: EU RoHS, China RoHS, EU REACH, WEEE                                                                                   |
| Physical          | 1-RU server, with built-in RF and ASI interfaces                                                                                         |
|                   | Dimensions (HxWxD): 4.3 x 43.5 x 70.7 cm (1.7 x 17.1 x 27.8 in)                                                                          |
|                   | Weight: 15kg (33 Lbs)                                                                                                    |
| Management (IPMI) | Yes, through the iLO service port on the server                                                                                          |
| Operating System  | Linux                                                                                                    |

## **XOS** connections

## **General diagram:**

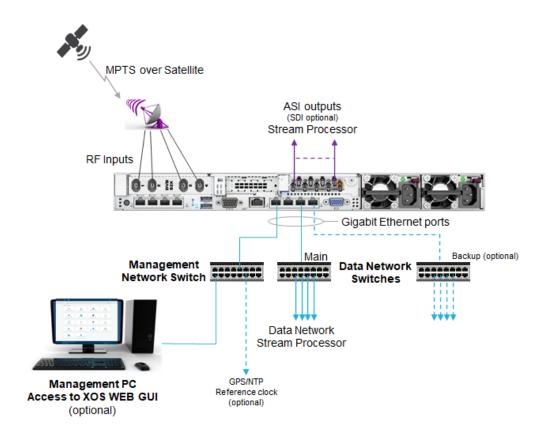

## **RF inputs:**

#### Satellite Downlink

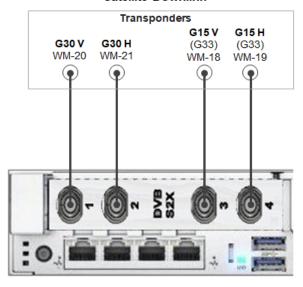

## SDI / ASI outputs:

The choice between SDI or ASI outputs depends on the configuration:

| Configuration               | Output | Assignments are made                                                                                         |
|-----------------------------|--------|----------------------------------------------------------------------------------------------------|
| Without decoding processing | ASI    | Manually. You manually assign ASI outputs to a TS multiplexer.                                               |
| With decoding processing    | SDI    | Automatically. The first decoder is assigned to SDI output 1, the second decoder to SDI output 2, and so on. |

## **ASI outputs** (SDI optional with license)

Depends on affiliate sites

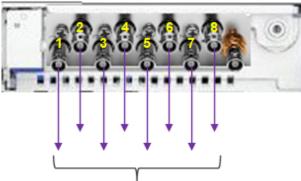

To Stream Processors

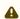

▲ A license to required for using the SDI outputs.

#### **Giga Ethernet ports:**

The XOS connects to two different IP Ethernet networks:

- Management Network: for managing and operating the XOS via a management PC
- Data Network: for broadcasting from the TS multiplexers to the stream processors

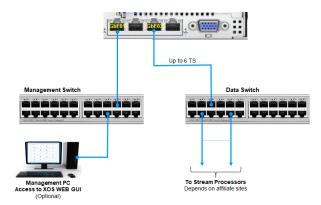

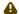

- The two IP Ethernet networks must be separated. Use two different switches.
- The Management and the Data switches are not provided by Harmonic.
- The Management PC is optional, but recommended.

## How to access the XOS

To access the XOS through the web user interface (UI), you must configure the following Management Network parameters of the XOS: IP address, netmask, and gateway on your local IP network.

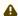

⚠ Chrome or Firefox web browsers using HTTPs are recommended for accessing the XOS web UI.

- 1. Configure the management IP parameters. See How to configure the management IP parameters for instructions.
- 2. Once the management parameters set, do the following:
  - a. In a web browser, type the URL of your XOS and press **Enter**. Example: https://192.100.100.10
  - b. Log in to the XOS using the following credentials:
    - Login = xos
    - Password = xos-user

## How to configure and activate the XOS

The procedure below describes what you need to do to properly activate your XOS:

- 1. Install your XOS in a rack and make connections as shown in XOS connections.
- 2. To access your XOS, you must configure its network settings. Refer to How to access the XOS and then to How to configure the management IP parameters for instructions.
- 3. Verify that XOS is connected to the DMS at the central headend. Once you are successfully logged in, check the message that appears at the top right of the landing page. This will state whether the XOS is connected or controlled by a head-end or DMS.

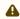

If you do not see a Connected or Controlled message, check your RF connections by selecting the Platform Configuration tile > RF Tab. Make sure the RF levels are good on the tuner to which you are connected.

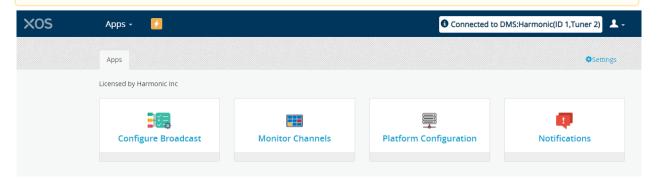

4. Enable the GbE03 data port and enter its IP settings to allow each multiplexer to be broadcasted in IP Multicast datagrams. See How to configure the data IP ports for instructions.

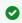

For some affiliate sites, only ASI outputs are used. If this is the case do no configure the IP data ports to avoid having false alarms.

5. The XOS will perform a software and configuration update upon a successful connection to RF. This process is automatic and controlled by the DMS at Warner Media.

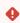

This initialization step can take few hours. Make sure the XOS remains powered on and connected to the Satellite RF.

- 6. Once the software and the configuration updates are complete, check for the presence of the TS multiplexers. For instructions, see How to check the presence of TS multiplexers.
- 7. Assign the TS multiplexer to an IP or an ASI output (depends on the requirements of the affiliate site). For instructions, see How to assign a TS multiplexer to IP or ASI output.
- 8. Check for the presence of TS multiplexers (Programs) on the XOS outputs. For instructions, see How to check the XOS outputs.

#### In addition, Harmonic recommends:

- Connecting the XOS to a DNS server. See How to configure the DNS server IP address.
- Synchronizing the XOS with a NTP server. See How to configure the time synchronization.

## **How to configure the management IP parameters**

A USB to Ethernet adapter is included with the XOS. You can use the adapter for configuring the IP parameters on the XOS.

(i) The default factory network management parameters are:

• IP address: 192.168.1.200 • Netmask: 255.255.255.0

A XOS checks for a DHCP server at boot up. Make sure no DHCP server is accessible during IP management configuration.

1. Use the USB to Ethernet adapter to connect a laptop to the USB port on the front panel as shown below:

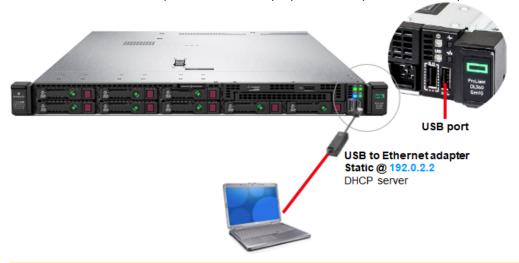

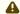

#### Note

When bezel is mounted, the USB front panel port is located behind the bezel.

- 2. Connect the power cord to the power supply on the rear panel of the XOS.
- 3. Connect the cable to the power source and turn on the power.
- 4. Wait for the XOS to complete boot process.
- 5. Power on the laptop.
- 6. In a web browser (Google Chrome recommended), type the IP address (https://192.0.2.2) and press **Enter**.
- 7. Enter the following credentials and click **Log in**:
  - Login: xos
  - Password: xos-user
- 8. Select the **Platform Configuration** tile and click **Launch**.

9. Select the **Network** tab followed by the **IP config** tab.

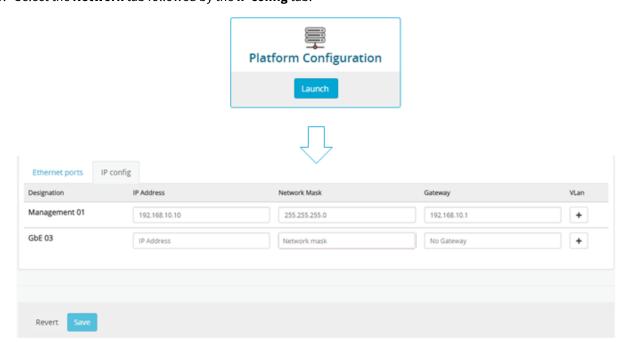

- 10. You can change the IP parameters of the **Management 01** port based on your management network IP plan or keep the default IP address.
- 11. Click Save

Your access to the XOS UI is now available at https://@IP\_Mngt.

## How to configure the data IP ports

The IP data ports are used to transport all multicast signals to the downstream equipment.

- 1. Launch the **Platform Configuration** application.
- 2. Select the IP Settings / Ethernet ports tabs.
- 3. Verify the **GbE 03** port is enabled. If not check the box.

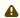

⚠ GbE 04 can be enabled if Teaming/Redundancy is required. Refer to How to configure ports redundancy for instructions.

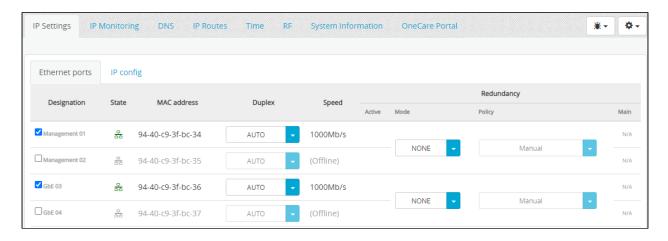

4. Select the IP config tab.

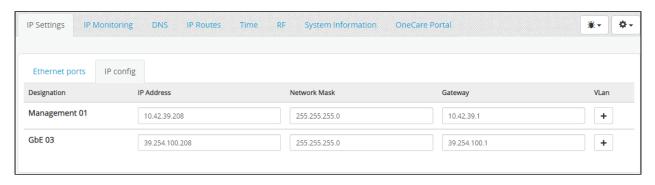

- 5. Set the IP Address, the Network Mask, and the Gateway of port GbE 03 based on your Data network IP plan or keep the default IP address (192.168.2.200).
- 6. Click Save.

## How to check the presence of TS multiplexers

- 1. Launch the **Configure Broadcast** application.
- 2. The UI will be similar in appearance to this picture.

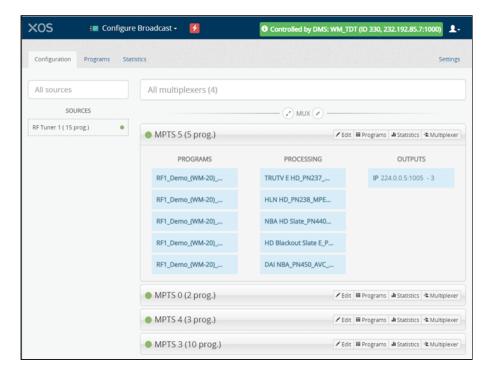

- 3. The UI is composed of the following components:
  - A message at the top of the UI specifies DMS is controlling the XOS.
  - The left side of the UI shows the RF tuners and the number of associated programs.
  - The right side of the UI shows the multiplexers associated to each tuner.
- 4. Click on a multiplexer to expand the display for a list of authorized programs.

If no TS multiplexer is present, the UI will display as shown below. You must wait until the configuration finishes loading.

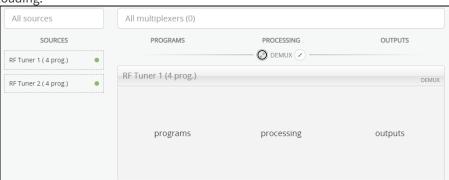

5. You can also the check the presence of programs for a multiplexer by selecting the **Programs** tab:

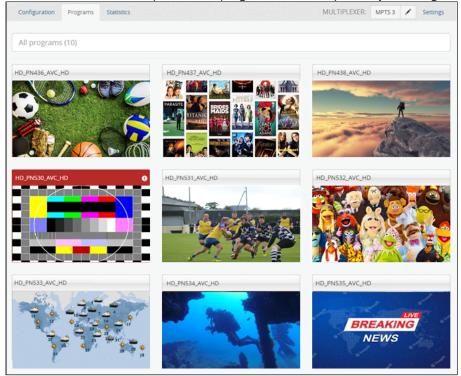

6. In the **Statistics** tab, you can view the current bitrate allocation of the selected multiplexer's services.

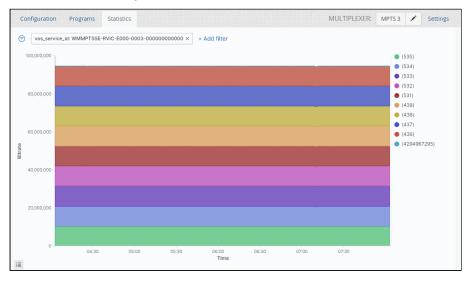

## How to assign a TS multiplexer to IP or ASI output

1. Select a multiplexer and click Edit.

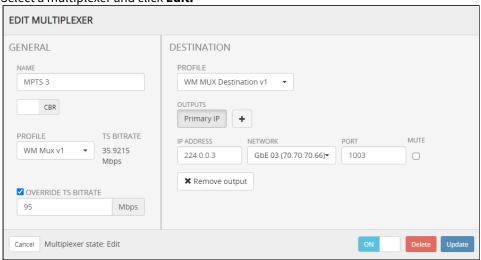

- 2. Set the multicast IP Address based on your IP plan.
- 3. Select the IP data port (normally GbE03).
- 4. Set the UDP port number based on your IP plan.
- 5. By default the Primary IP output is muted. Clear the check box to unmute the output.
- 6. Click **Update** to commit your changes.

#### To add an ASI output, do the following:

- 1. Click the "+" button.
- 2. Select ASI.

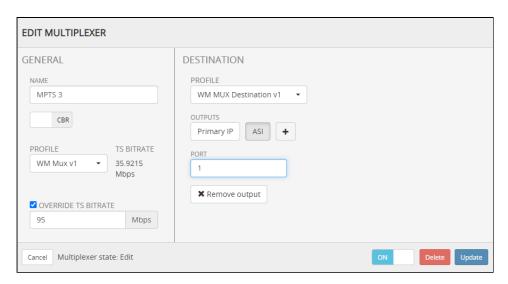

- 3. Enter the ASI port to be used.
- 4. Click **Update** to commit your changes.

## How to check the XOS outputs

Harmonic recommends verifying the Multiplexers or Programs are broadcasting as expected on the outputs of the XOS.

## At the GbEth output

Depending on your configuration, each Multiplexer may be available on GbEth output, .

- 1. Connect one free IP port of the data network switch to the IP GbEth port of any PC.
- 2. Use any free media player (like Windows Media Player or VLC).

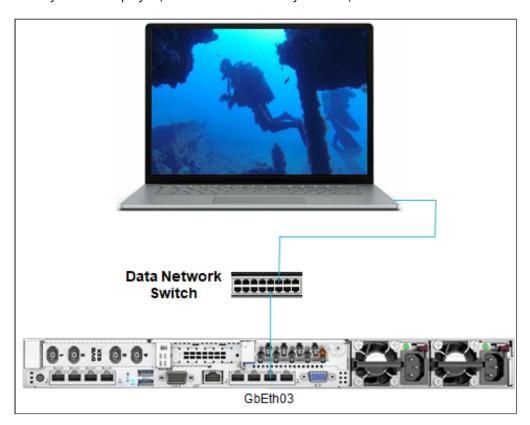

- 3. Open the media player and set the Multicast IP address of the multiplexer you want to check.
- 4. From the media player, select any program from the multiplexer.
- 5. The image of the selected program appears on the screen.
- 6. Repeat this process for any multiplexer assigned to an IP multicast output.

## At the ASI output

Depending on your configuration, each multiplexer may be available on one of the ASI outputs.

- 1. According to the multiplexer you want to check, connect one free ASI output to a professional-grade decoder that contains an HDMI connector.
- 2. Assign this ASI output to the multiplexer.
- 3. Connect the HDMI connector to a TV.

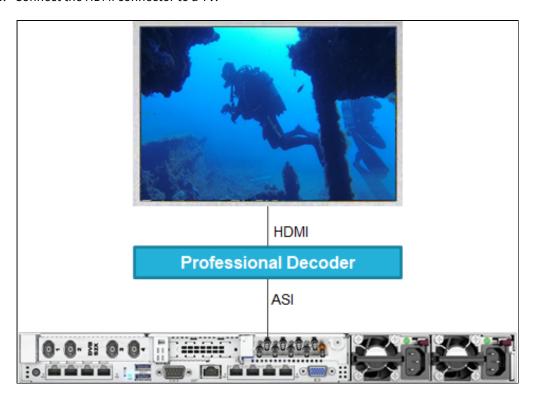

- 4. From the decoder menu, select one of the available programs.
- 5. The image of the selected program appears on the screen.
- 6. Repeat this process for any multiplexer connected to an ASI output.

# **Monitoring and troubleshooting**

## How to monitor the RF inputs

## **RF default parameters**

Each XOS comes with the RF parameters used by Warner Media.

Each RF port is used and corresponds to the following transponder:

- RF1 = WM-20 Satellite Intelsat Galaxy 30
- RF2 = WM-21 Satellite Intelsat Galaxy 30
- RF3 = WM-18 Satellite Intelsat Galaxy 33
- RF4 = WM-19 Satellite Intelsat Galaxy 33

The Local Oscillator frequency values are:

Port 1 to 4: 5.15 GHz

Each tuner has its own parameters:

|                    | Tuner 1<br>WM-20 | Tuner 2<br>WM-21 | Tuner 3<br>WM-18 | Tuner 4<br>WM-19 |
|--------------------|------------------|------------------|------------------|------------------|
| Symbol Rate        | 34.286Msps       | 34.286Msps       | 34.286Msps       | 34.286Msps       |
| Carrier Frequency  | 4100             | 4120             | 4060             | 4080             |
| Polarization       | V                | Н                | V                | Н                |
| Spectral Inversion | Auto             | Auto             | Auto             | Auto             |
| Modulation         | 16 APSK          | 16 APSK          | 16 APSK          | 16 APSK          |
| FEC                | 2/3              | 2/3              | 2/3              | 2/3              |
| Pilots             | Off              | Off              | Off              | Off              |
| Pls Code           | 0                | 0                | 0                | 0                |
| Roll Off (%)       | 5                | 5                | 5                | 5                |

## **RF** inputs status

To check the RF inputs status:

- 1. Launch the **Platform Configuration** app.
- 2. Select the RF tab / Global settings to display the local Oscillator Frequency.

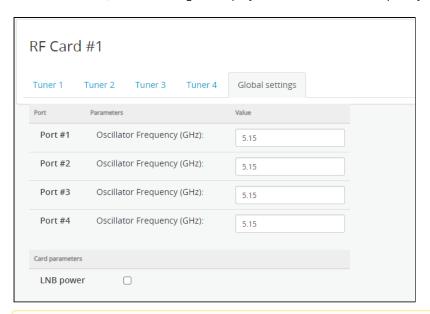

At some affiliate sites, the local Oscillator Frequency may need to be changed according to the downlink requirement.

3. Select any Tuner tab and check the box to enable it and display its parameters.

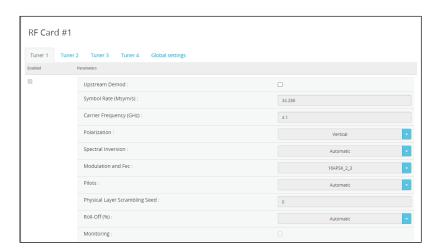

4. At the bottom, check the status of the tuner (Reception and Carrier).

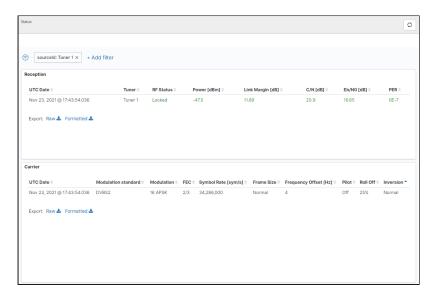

## **How to monitor channels and MPTS**

From the home page, select the **Monitor Channels** application and click **Launch** to display the general view with all services.

You can customize the display on XOS by using filters to show current notifications.

#### **Customize the display**

The menu at the top right allows you to filter the services to be displayed:

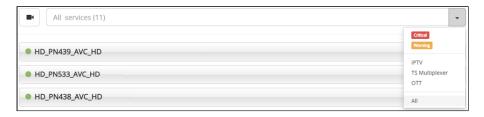

- **Critical:** Display only services with a critical notification.
- **Warning**: Display only services with a warning notification.
- IPTV: Display only services dedicated to IPTV output (not used).
- TS Multiplexer: Display only MPTS.
- **OTT**: Display only services dedicated to OTT output (not used).
- All: Display all services.

## **Notifications display**

## From the general view:

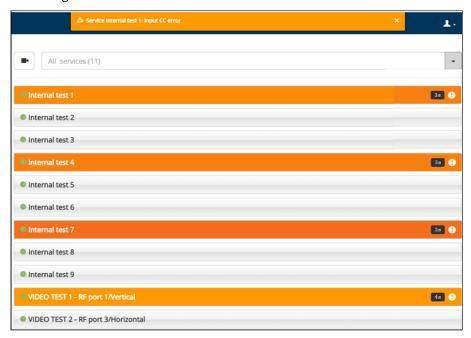

## From the selected service:

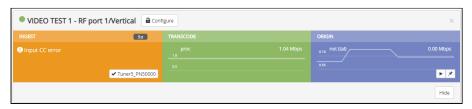

## **Channels monitoring**

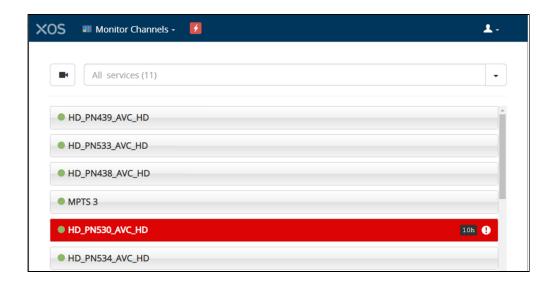

Click on a channel to display the visualization graph.

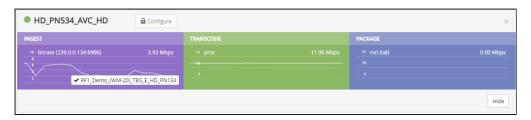

- On the **INGEST** panel, verify the service bitrate and IP socket.
- On the **TRANSCODE** panel, verify the processing bitrate.
- On the **PACKAGE** (IP service) panel, verify the video output bitrate.

Click on the top of a panel to display details.

#### **Ingest panel**

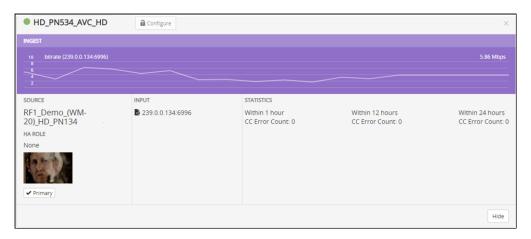

## Transcode panel

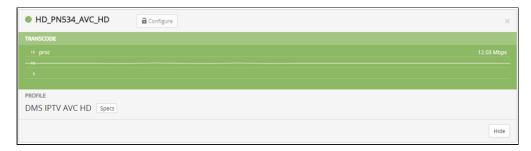

## Click **Specs** to display the specifications of the transcoding:

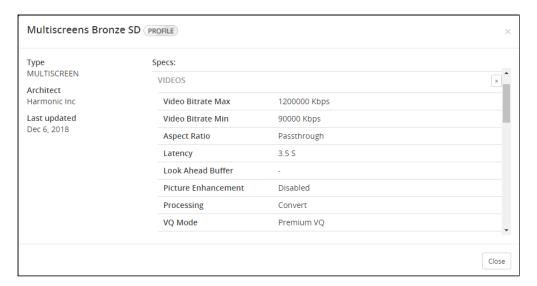

## Package panel

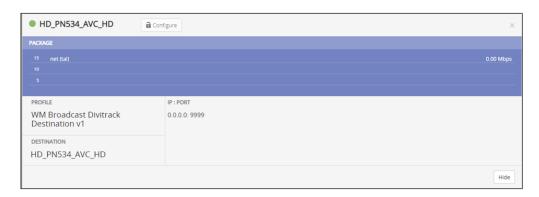

Access to the configuration is not allowed.

## TS multiplexers monitoring

Click on any TS multiplexers to display its bitrate statistics:

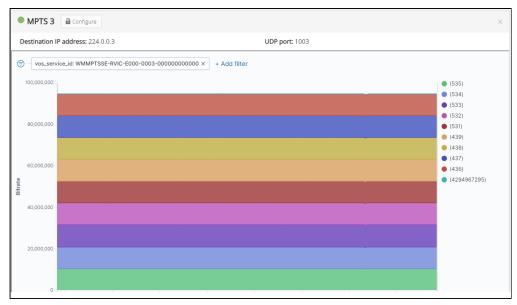

Mouse over one of the services to display its bitrate and program number:

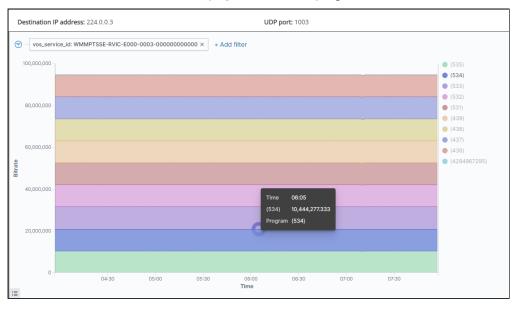

## How to monitor alarms and events

You can display all notifications generated by the XOS.

## Displaying the current alarms and events

The current notifications can be displayed by clicking on the **Flash** icon at the top left.

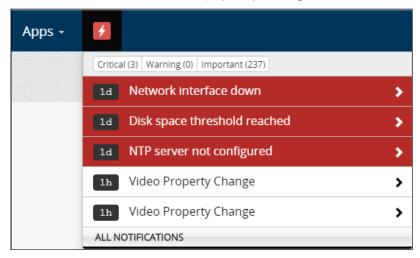

Clicking on a notification opens a popup window that describes more details:

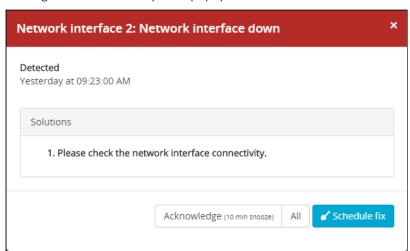

## **Managing notifications**

From the **Notifications** application, you can view, filter, or forward alerts and schedule dates and times to resolve notifications.

- 1. Launch the **Notifications** application.
- 2. Click on a category or enter a search term to find the type of notifications you want to view.

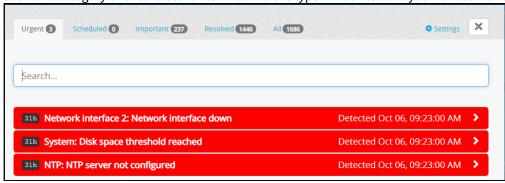

| Urgent    | Notifications that are labeled as <b>Critical</b> or <b>Warning</b> .                                   |
|-----------|----------------------------------------------------------------------------------------------------|
| Scheduled | Notifications you have scheduled or acknowledged but not yet fixed.                                     |
| Important | Notifications that have a lower severity level than those marked as <b>Critical</b> or <b>Warning</b> . |
| Resolved  | Notifications that you have fixed.                                                                      |
| All       | A complete list of all notifications.                                                                   |

3. Click a single notification to view details.

## How to generate a technical report

XOS has a mechanism for generating a technical report, named the TechDump file. This file may be requested by a Harmonic employee in cases where you have contacted Technical Support. In addition, when reporting a case, attaching the technical report can ease the analysis of the issue.

To generate the TechDump file, do the following:

- 1. Launch the **Platform Configuration** application.
- 2. On the top right of the UI, click on the **Tech dump** button to open a dialog box.

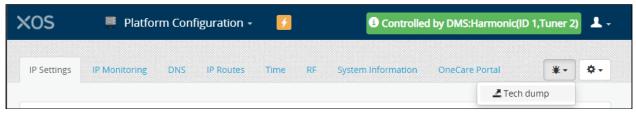

- 3. Click Generate.
- 4. The progress of the report generaton is displayed. If necessary, you can click on the **Abort** button to stop the generation of the TechDump file.

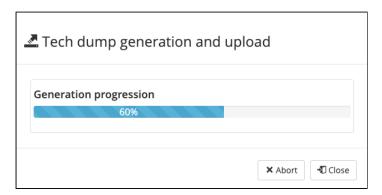

5. If the technical report is successfully generated, the following message displays. Click **Upload** to open a browser and select the file destination.

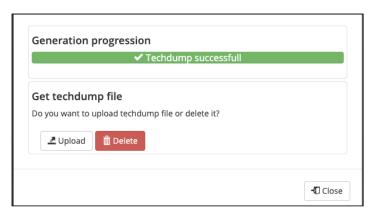

6. If the report fails to generate, the following message displays. Close the dialog box and try again.

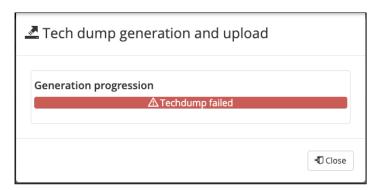

## **TechDump generation status:**

When the generation status box is closed, you can still follow the progress of the report generation by the appearance of the **Tech dump** button:

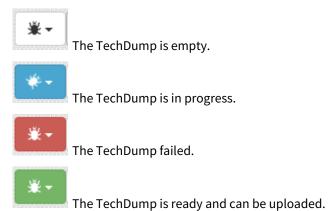

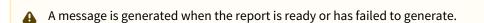

## **Troubleshooting steps**

If you experience any problems with the equipment use the procedures below to help you understand or solve the issue.

| Item                                        | Potential solution                                                                                                    |
|---------------------------------------------|----------------------------------------------------------------------------------------------------|
| No access to the web UI                     | Verify that the IP address is correct.                                                                                           |
|                                             | Make sure that you use <b>https</b> for the URL.                                                                                 |
|                                             | Make sure that you use Chrome or Firefox browsers.                                                                               |
|                                             | Check the IP connection between the XOS and the host PC.                                                                         |
| Locating alarm and event notifications      | In the page header (current notifications).                                                                                      |
|                                             | In the Notifications app (current and closed notifications).                                                                     |
| Understanding alarm and event notifications | Notifications are displayed in the following syntax: title, description, recommendation.                                         |
|                                             | For more information, refer to How to monitor alarms and events .                                                                |
| RF input issues                             | Launch the <b>Platform Configuration</b> app and select the RF / Tuner tab                                                       |
|                                             | Check the LO frequency: make sure that this value is conform to the characteristics of its antenna (the LNB).                    |
|                                             | Check the tuner settings.                                                                                                    |
|                                             | Check the statistics: look at the different counter values for a few minutes.  See How to monitor the RF inputs for information. |
|                                             | Check the antenna connectivity.                                                                                                  |
|                                             | From another XOS (if available), check the same tuner input.                                                                     |
| Service missing in the MPTS output          |                                                                                                    |
| Notifications present                       | Tuner input signal loss (see <b>RF input issues</b> above).                                                                      |

| Item                     | Potential solution                                                                                                    |
|--------------------------|----------------------------------------------------------------------------------------------------|
|                          | Descrambling caused by a Smart card issue: read the recommendation in the notification.                                                                                                    |
|                          | No Smart card issue, but the input is scrambled: contact your provider.                                                                                                    |
|                          | RF card failure: read the recommendation in the notification. Contact your provider to change the RF card if required.                                                                                                    |
| No notifications present | Launch the <b>Monitor Channels</b> application and verify the following:                                                                                                    |
|                          | <ul> <li>If the service is absent from the list:         <ul> <li>Verify you subscribed to it.</li> <li>Check in RF monitoring that the XOS is under central head-end control.</li> <li>If both are ok, contact your provider.</li> </ul> </li> <li>Check if this service is present in the other MPTS outputs.</li> <li>Check the blackout of the service for specifics events.</li> </ul> |
| A MPTS output is missing |                                                                                                    |
| Notification present     | ASI output failure.                                                                                                    |
|                          | An Ethernet link is down.                                                                                                    |
|                          | IP address conflict.                                                                                                    |
| No notifications present | <ul> <li>Launch the Monitor Channels app and verify the following:</li> <li>Verify you subscribed to it</li> <li>Check in RF monitoring that the XOS is under central head-end control</li> <li>If both are OK, contact your provider</li> </ul>                                                                                                    |
| ASI output               | If there is no signal on this output, check the port number on your subscriber portal.                                                                                                    |
|                          | Change ASI port assignation on the portal and check output                                                                                                    |
| IP output                | Check IP address and port on your subscriber portal.                                                                                                    |
|                          | Check your network connectivity between the XOS and the receiver (QAM modulator).                                                                                                    |
|                          | Try to connect the receiver directly to the XOS.                                                                                                    |

| Item                                   | Potential solution                                 |  |
|----------------------------------------|----------------------------------------------------|--|
| Environment notifications              |                                                    |  |
| RF card temperature or CPU temperature | Check the temperature in the room.                 |  |
|                                        | Verify there is no obstruction to the XOS airflow. |  |
| Ethernet link down                     | Check the connectivity.                            |  |
| NTP sync loss or DNS server sync loss  | Check the NTP or DNS server (local server).        |  |
|                                        | Check network connectivity (remote server).        |  |

## **General recommendations**

Providing the best possible description makes it easier to solve the issue. Try and provide the following:

- The circumstances of the failure.
- Any symptoms. For example, the video output became black.
- Is it a temporary, a repetitive, or a permanent issue?
- Any impact to service in order to define the severity?
- Alarms description: Give an exact and full wording of the alarms.

# **Advanced configuration**

# How to configure the DNS server IP address

If required, the XOS can be connected to DNS server. This type of configuration requires Internet connectivity for operation.

- 1. Launch Platform Configuration.
- 2. Select the **DNS** tab.
- 3. Click on "+" button to add a server.
- 4. Set the IP address to your local DNS server or external DNS server. This example shows Google public DNS servers:

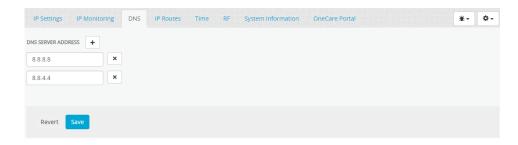

5. Click Save.

# How to configure the time synchronization

If required, the XOS can be connected to an NTP server for time synchronization. This type of configuration requires Internet connectivity for operation.

- 1. Launch Platform Configuration.
- 2. Select the **Time** tab.
- 3. Click on "+" button to add a server.
- 4. Set the IP address to your local NTP server or external NTP server. This example shows Google public NTP servers:

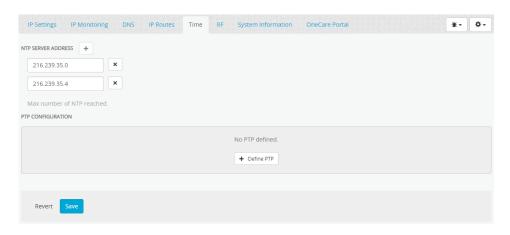

5. Click Save.

# How to configure iLO port

The iLO server management can be accessed through the Ethernet Management port (iLO and Management share the same port).

To configure static IP addresses for iLO and Management ports through the local console, do the following:

- 1. Connect the monitor, keyboard, and mouse to the XOS.
- 2. Turn on the platform.
- 3. During startup, press **F9** for the System Utilities option.

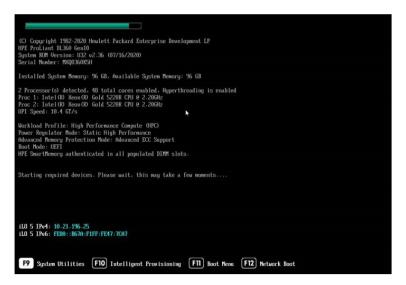

- 4. Select System Configuration.
- 5. Select iLO 5 Configuration Utility.
- 6. Enter the iLO username and password (the user and password details are located on a sticker on top of the server).
- 7. Select Network Options.

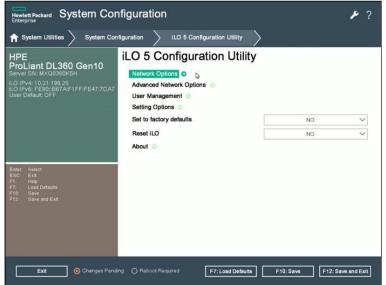

- 8. From the Network Interface Adapter menu, select Shared Network Port-LOM.
- 9. From the **DHCP Enable** menu, select **OFF**.
- 10. Enter the appropriate static network details in the fields.

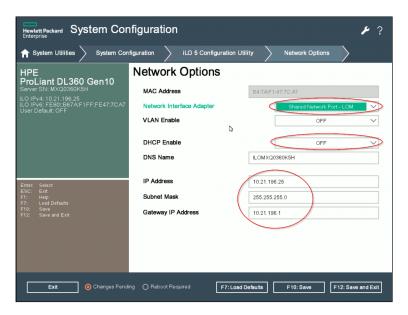

11. Select **F12: Save and Exit** to confirm the changes and to restart the platform.

# **How to configure SNMP trap destination**

The XOS offers a **Rest API** in the UI so you can configure the list of SNMP recipients for the trap destination.

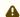

SNMPv2 and SNMPv3 versions are currently supported.

### **Default SNMP traps**

Two types of SNMP traps is sent to the recipient:

- Single notification trap
- Global synchronization trap

### Single notification trap

A trap on each notification appearance or disappearance is sent to the recipient. This trap contains only the notification.

A counter is incremented for each trap. Any discontinuity detected on receiver side indicates a trap loss.

### Global synchronization trap

This global synchronization trap is optional and periodic. The trap contains information about all the active notifications and the value of the counter when the trap was last sent to the current recipient.

The send period is determined by the setting of the **syncTrapTimePeriod** field of notification recipients. To set the value, refer to Configuring the SNMP recipient.

On the receiver side, any difference with last received counter indicates a trap loss.

### **Connecting to Rest API**

The connection is made via a URL link containing the management IP address of the XOS.

For example: https://198.18.18.100/doc/api-doc/

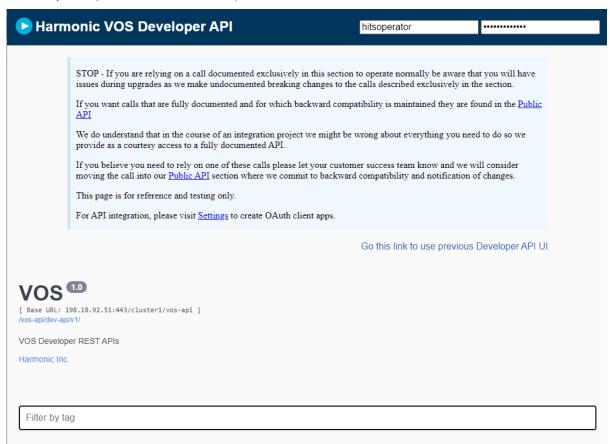

### Enter your credentials:

username: xospassword: xos-user

### **Configuring the SNMP recipient**

- 1. In the Filter by tag field, enter **notification**.
- 2. In the Notification panel, select PUT /notification/v1/recipients.
- 3. In the Parameters strip, click **Try it out** to configure the recipient parameters.

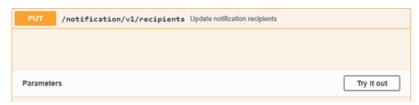

- 4. The following parameters must be set:
  - **syncTrapTimePeriod**: Synchronization trap time period in seconds, default value is 60. Set to 0 to disable the global SNMP synchronization trap.
  - sendAllNotifications: To receive notifications update, set it to true.
  - address: Recipient IP address.
  - **enabled**: True or false sending SNMP traps to recipient.
  - **version**: *SNMP\_V2* or *SNMP\_V3*.
- 5. Configure the SNMPv2Settings:
  - **communityName**: Security name for community-based SNMP.
- 6. Configure the SNMPv3Settings:
  - **username**: The security name of the user (typically the user name).
  - **authenticationProtocol**: The authentication protocol ID to be associated with this user. If set to null, this user only supports unauthenticated messages.
  - authenticationPassphrase: The authentication passphrase. If not null, authenticationProtocol must also be not null.
  - **privacyProtocol**: The privacy protocol ID to be associated with this user. If set to null, this user only supports unencrypted messages.
  - privacyPassphrase: The privacy passphrase. If not null, privacyProtocol must also be not null.

Some parameters are mandatory, regardless of the SNMP version (v2 or v3). To check which are required, select the Model tab. The parameters with a red asterisk are mandatory.

Click **Execute** to run the configuration. Note that by clicking **Execute**, the previous configuration is erased. Also, by default, there is no existing configuration at the first connection to the Rest-API.

If the configuration is executed and there are problems with it, an error message will appear with details below the Responses strip:

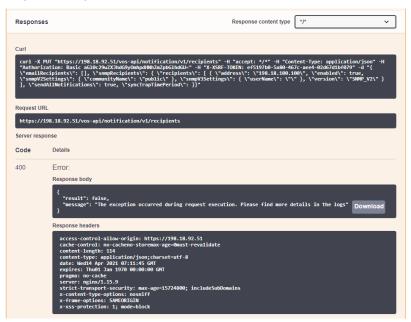

# **Configuration examples**

### Configuration with **SNMP v2** settings

The configuration below defines 198.18.100.100 as the trap receiver. The protocol used is SNMP v2.

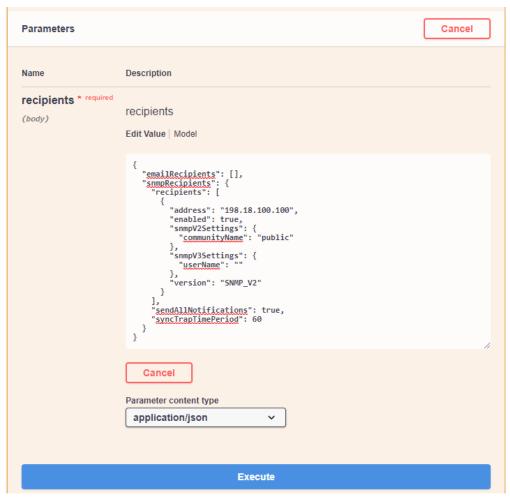

To help with your configuration, copy the text below in the parameters field. Change any settings as needed:

```
"emailRecipients": [],
 "snmpRecipients": {
   "recipients": [
      {
        "address": "198.18.100.100",
        "enabled": true,
        "snmpV2Settings": {
         "communityName": "public"
       },
        "snmpV3Settings": {
          "userName": ""
        "version": "SNMP_V2"
     }
   ],
   "sendAllNotifications": true,
   "syncTrapTimePeriod": 0
 }
}
```

## Configuration with **SNMP v3** settings

The configuration below defines 198.18.100.101 as the trap receiver. The protocol used is SNMP v3.

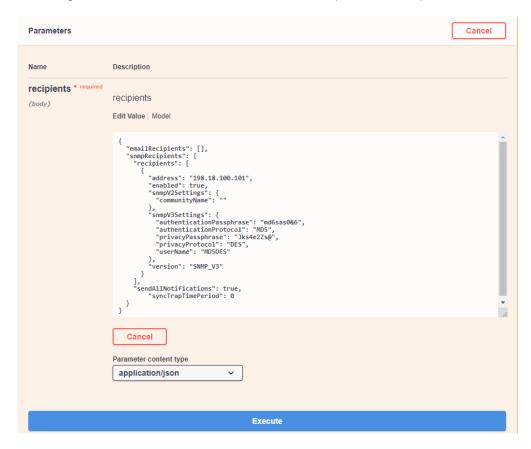

To help with your configuration, copy the text below in the parameters field. Change any settings as needed:

```
"emailRecipients": [],
 "snmpRecipients": {
   "recipients": [
     {
        "address": "198.18.100.101",
        "enabled": true,
        "snmpV2Settings": {
          "communityName": ""
        },
        "snmpV3Settings": {
          "authenticationPassphrase": "md6sas0&6",
          "authenticationProtocol": "MD5",
          "privacyPassphrase": "Jks4e2Zs@",
          "privacyProtocol": "DES",
          "userName": "MD5DES"
        },
        "version": "SNMP_V3"
     }
   ],
   "sendAllNotifications": true,
   "syncTrapTimePeriod": 0
 }
}
```

## Configuration with two recipients

To add recipients, copy the text surrounded in green. Add this block for each recipient.

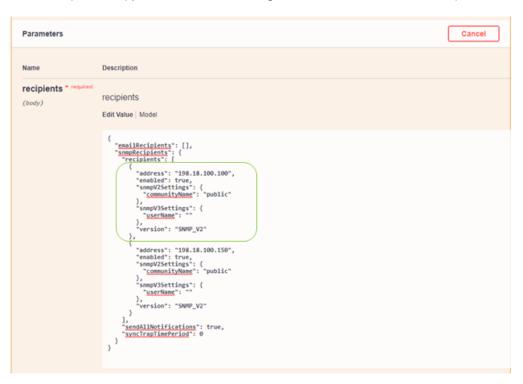

# **Checking the Rest-API configuration**

Verify the Rest-API configuration has been updated to the XOS.

1. In the Notification panel, select **GET /notification/v1/recipients** 

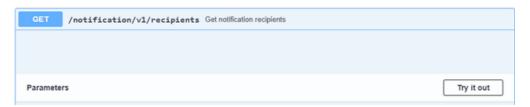

- 2. In the Parameters strip, click **Try it out.**
- 3. Click **Execute** to get the configuration.

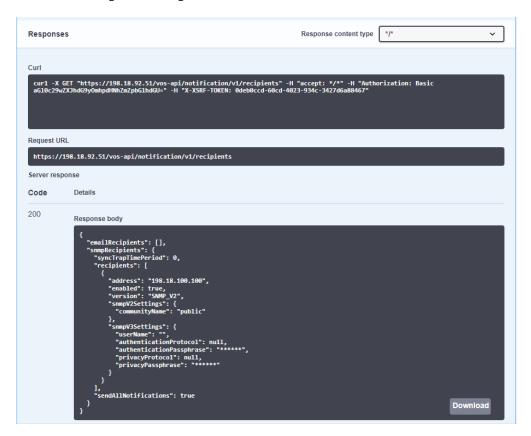

4. Verify this configuration corresponds to your configuration.

### Creating an alarm

Generate an alarm that triggers a notification:

1. Disconnect any cable as show in the diagram below

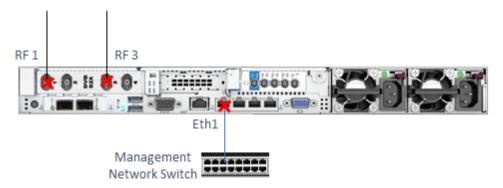

- 2. For example, disconnect the RF 1 cable.
- 3. From the XOS Web GUI, launch **Notifications** application.
- 4. The following notification appears

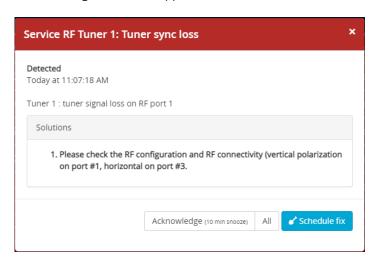

5. From the recipient, check to see if you received the trap with the same notification.

### **MIB** file

The MIB file for XOS SNMP traps is available at https://www.harmonicinc.com/documentation/warner-media/.

# How to configure ports redundancy

The XOS provides two modes of redundancy with the Management and the Data IP ports:

- TEAMING: Both ports use the same IP Address. While the main port is active, the second port is up, but the traffic is down. This allows both ports to be connected to the same IP switch.
- **REDUNDANCY**: Each port uses a different IP Address and are both active. They can be connected to the same IP switch or to two different IP switches.

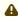

A Harmonic recommends using a separate network for Redundancy mode. If a separate network is not possible, configure a different VLAN for each port.

The Redundancy Policy, for both modes, offers several possibilities:

| Mode                                                     | Switch                                                 | Switch Back                                                                         |
|----------------------------------------------------------|--------------------------------------------------------|-------------------------------------------------------------------------------------|
| Auto / revert on backup failure                          | Automatic switch for alarm detection on the main port. | Switch back for alarm detection on the backup port and if the main port is healthy. |
| Auto / revert on healthy main                            | Automatic switch for alarm detection on the main port. | Switch back when the .main port is healthy.                                         |
| Manual                                                   | The switch is performed by the operator.               | The switch back is performed by the operator if the main port is healthy.           |
| Auto / manual revert                                     | Automatic switch for alarm detection on the main port. | The switch back is performed by the operator if the main port is healthy.           |
| <b>Dual</b> (only available when Redundancy mode is set) |                                                        |                                                                                     |

# How to configure the teaming mode

This example describes how to configure teaming mode on the management port.

## From the **IP Settings / Ethernet ports** tab:

- 1. Enable the second management port.
- 2. Set the redundancy Mode to **TEAMING.**
- 3. Set the redundancy Policy.

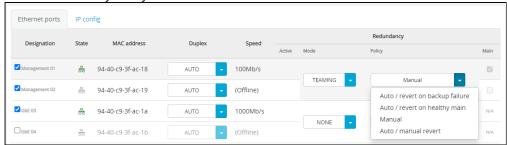

4. Move to the IP config sub-tab to check the teaming

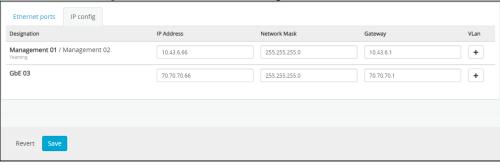

5. Click Save.

# How to configure redundancy mode

## From the **IP Settings** tab:

- 1. Click **Ethernet ports** tab.
- 2. Enable the GbE04 port.
- 3. Set the redundancy Mode to **REDUNDANCY.**
- 4. Set the redundancy Policy.

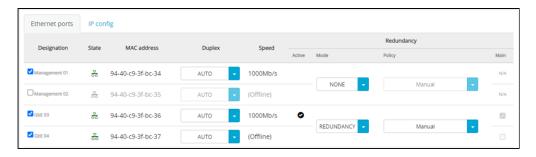

- 5. Click **IP config** tab.
- 6. Set the network parameters of the GbE04 backup port.

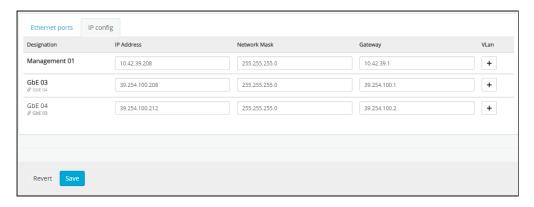

7. Click Save.

# How to manage manual redundancy

## From the **IP Monitoring** tab:

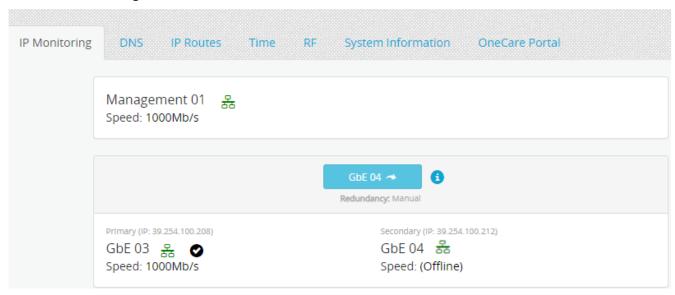

Click the **GbE 04** button to switch manually.

The GbE 03 becomes offline and thus all TS are broadcasted through the GbE 04.

# **Contacting Technical Support**

**24/7 Phone Support** by calling the Harmonic Technical Assistance Center.

## **Contact and help for Warner Media and affiliates**

For Affiliate Survey, IRD fulfillment, IRD installation and initial configuration support:

Harmonic Professional Services

Phone: (408) 490-6601, 7 a.m. to 4 p.m. Pacific Time, Monday through Friday

Email: WM-CBAND-HELP@harmonicinc.com

For general inquiries on the C-band transition project, existing WM services, IRD activation requests:

Warner Media Hotline

Phone: (212) 512-5666 or (404) 827-2458 Email: hotline@warnermedia.com

### **Enable remote connectivity for support**

To quickly assist you in resolving issues during the transition, as well as after you have put the new IRDs into production operation, Harmonic recommends enabling remote access to the XOS IRD. Please refer to the steps listed below.

(i) The Harmonic Transition Support team and the Technical Assistance Center (TAC) utilize remote assistance software to aid in the diagnosis of all product lines.

To start a remote, real-time assistance session, please follow these steps:

- 1. Contact the Harmonic Transition Support team by phone or by email to request remote assistance.
- 2. Download TeamViewer.
  - a. Get TeamViewer here: https://get.teamviewer.com/fkhjg6a.
  - b. Open the executable file on the PC/Mac you want us to access.
  - c. Click **OK** to start the TeamViewer client.
- 3. Provide the ID and password to our support team, enabling the support engineer to connect remotely.

#### IRD authorization

You can request that your IRD be authorized by WarnerMedia. Please contact:

WarnerMedia Hotline

Phone: (212) 512-5666 or (404) 827-2458 Email: hotline@warnermedia.com

You will need to provide your unit serial number to the Hotline desk.

The unit serial number can be found behind the bezel on the front of the IRD.

# **Harmonic corporate contact information**

Phone numbers and addresses for the corporate office.

### **Harmonic corporate address**

2590 Orchard Parkway San Jose, CA 95131 - U.S.A.

### Harmonic corporate telephone numbers

Tel. 1.800.788.1330 (from the U.S. and Canada) Tel. +1.408.542.2500 (outside the U.S. and Canada) Fax. +1.408.542.2511

## **Harmonic Technical Assistance Center contact information**

A list of phone numbers and important links for the Harmonic Technical Assistance Center (TAC).

| Region                                    | Telephone Technical Support              |
|-------------------------------------------|------------------------------------------|
| Americas                                  | 888.673.4896 (888.MPEG.TWO) 408.490.6477 |
| Europe, the Middle East and Africa (EMEA) | +44.1252.555.450                         |
| India                                     | +91.120.498.3199                         |
| Russia                                    | +7.495.926.4608                          |
| China                                     | +86.10.5798.2626                         |
| Japan                                     | +81.3.5614.0524                          |
| Asia Pacific (APAC) – Other Territories   | +852.3184.0045 +65.6542.0050             |

### Report an issue online

https://www.harmonicinc.com/video-appliances-software/technical-support/report-an-issue/

### **Technical Support**

https://www.harmonicinc.com/technical-support/